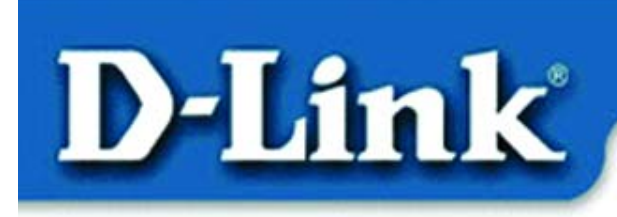

**Quick Install Guide** for Windows XP

**DWL-650** 11 Mbps Wireless PC Card

### **Contents of Package**

- DWL-650 11Mbps Wireless PC Card
- Printed Quick Installation Guide
- CD with Manual and Drivers

### **System Requirements**

- Laptop computer with an available PC Card slot
- Cardbus controller properly installed and working
- An 802.11b Access Point for **Infrastructure mode** or another 802.11b wireless adapter for **Ad-Hoc mode**.

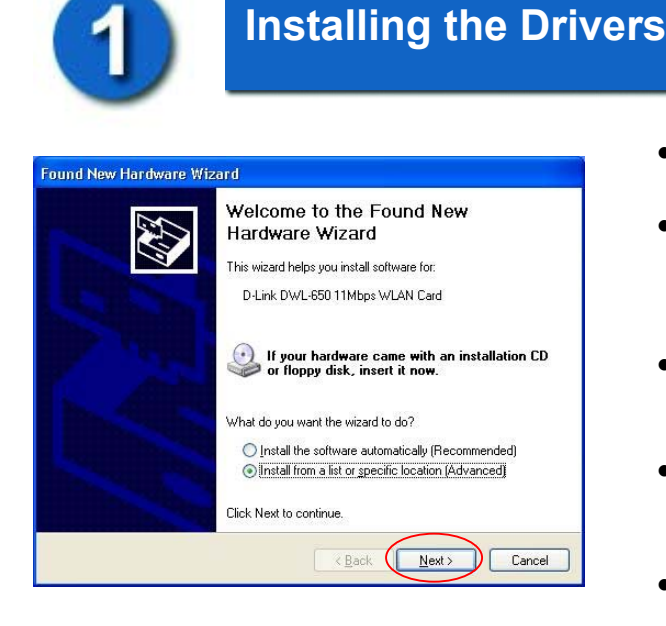

- **Turn ON** the laptop computer.
- **Insert** the DWL-650 Wireless PC Adapter into an available PC Card slot in the laptop.
- The **"New Hardware Wizard"** screen will appear.
- Select **"Install from a list or specific location (Advanced)"**
- Click **Next**

**NOTE:** If this screen does not appear, go to **Start > Control Panel > Switch to Classic View > Add Hardware**. Double-click on the icon.

**-**1-

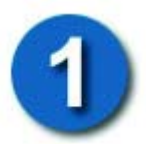

# **Installing the Drivers** *(continued)*

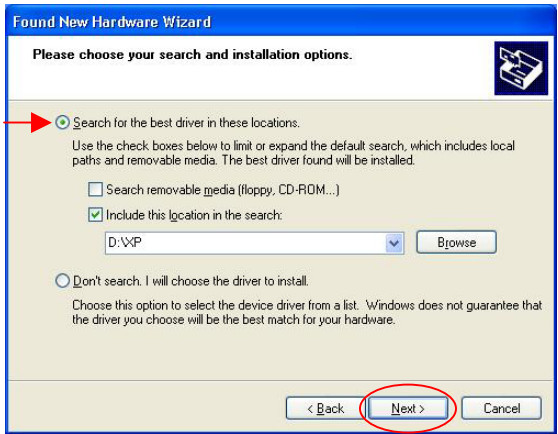

- Select "**Search for the best drivers in these locations.**"
- **Browse** for the drivers on the driver CD i.e. **D:\XP** where D: refers to the CD-ROM drive
- Click **Next**

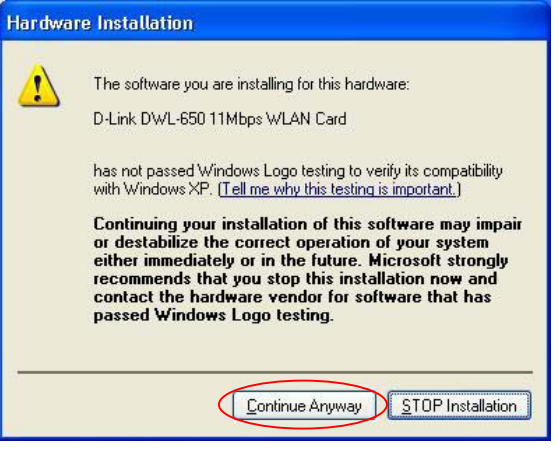

• Click on **Continue Anyway**.

*(D-Link software is currently undergoing Windows Logo testing. Microsoft certification is pending.)*

-2-

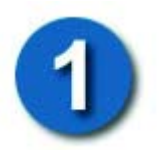

# **Installing the Drivers** *(continued)*

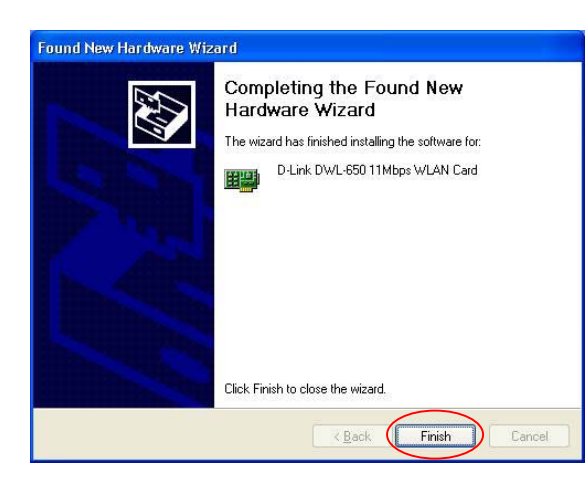

• Windows will load the necessary files.

• Click **Finish** to complete the installation.

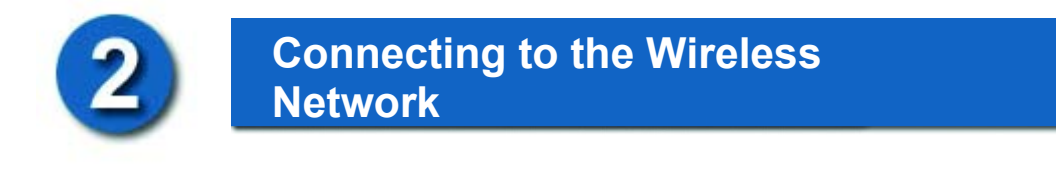

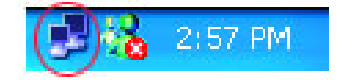

• Right-**Click** on the wireless icon in the taskbar

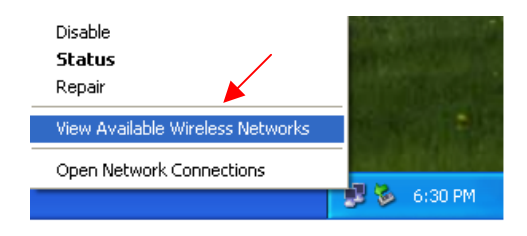

- Select "**View Available Wireless Networks**"
- **NOTE**: If unable to view the wireless networks, please re-insert the wireless PC card.

-3-

 $\sqrt{2}$ **Connect to Wireless Network** The following network(s) are available. To access a network, select it from the list, and then click Connect. Available networks:  $\overline{\mathbf{A}}$  default  $\hat{\phantom{a}}$  $\checkmark$ This network requires the use of a network key (WEP). To access this network, type the key, and then click Connect. Network key: If you are having difficulty connecting to a network, click Advanced. Advanced...  $Connect$ </u> Cancel

**Network**

**Connecting to the Wireless** 

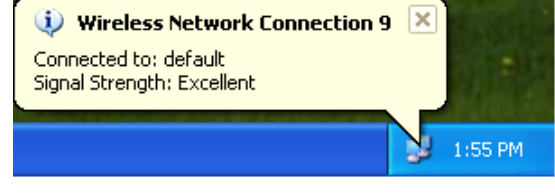

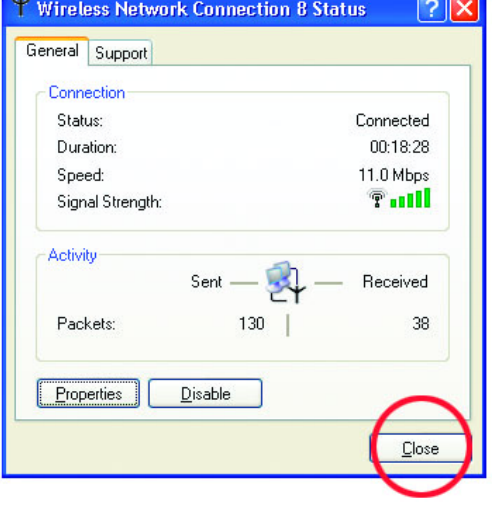

- Select the wireless network. In this case, **default** is selected.
- Click **Connect** 
	- The taskbar will display the status of the wireless network.
	- Double-click on the icon.

• The status of the wireless connection will be displayed.

-4-

# **Technical Support**

Please refer to the **D-Link** website for the most recent available software and documentation.

D-Link provides free technical support for customers within the United States during the warranty period on this product.

 U.S. customers can contact D-Link Technical Support through our web site, or by phone.

#### **D-Link Technical Support over Telephone**: (800) 758-5489 24 hours a day, seven days a week.

#### **D-Link Technical Support over the Internet**:

http://support.dlink.com

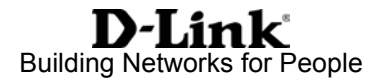